Pengelolaan kurikulum beserta matakuliahnya di sistem sekretariat

- 1. Ketikkan alamat sekretariat.usd/sekretariat di *browser*
- 2. Login dengan menggunakan username dan password masing-masing
- 3. Pilih menu Matakuliah > Perekaman Kurikulum

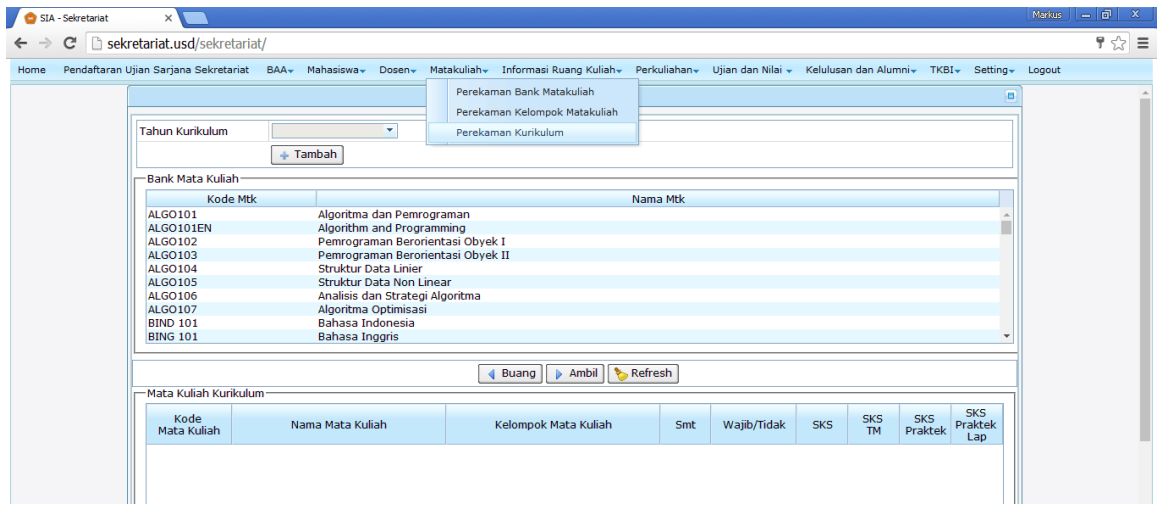

- 4. Jika tahun kurikulum :
	- a. Belum ada :
		- i. Klik Tambah
		- ii. Masukkan Tahun Kurikulum, lalu tekan tombol Tab di keyboard, akan muncul Nama Kurikulum secara otomatis dengan format : Kurikulum XXXX (XXXX : tahun kurikulum yang dimasukkan)

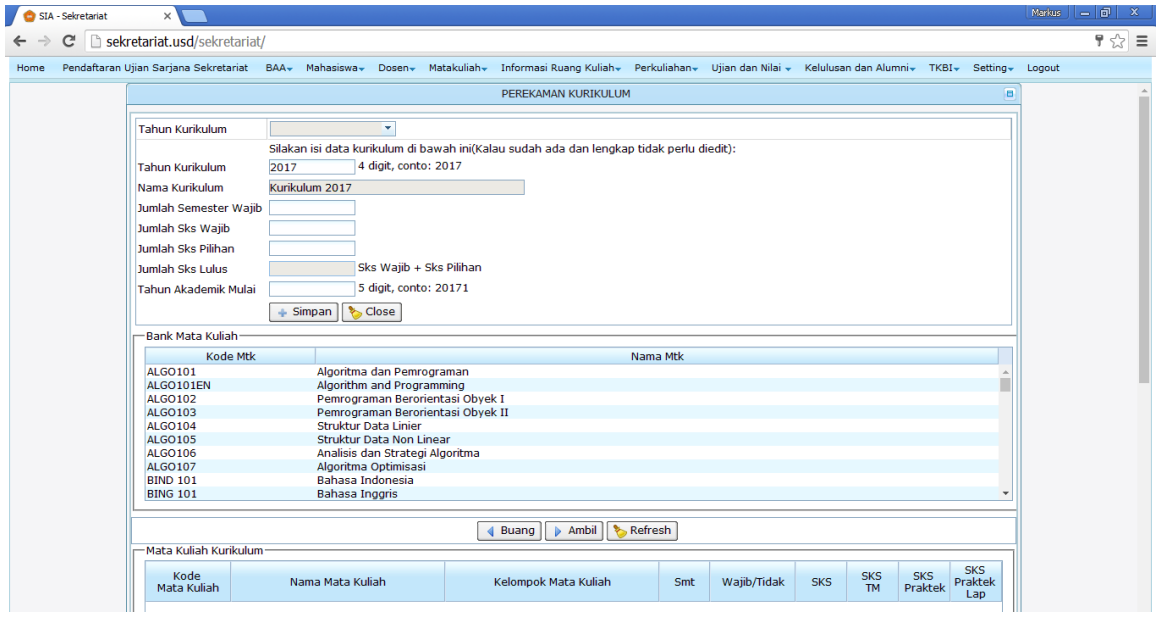

iii. Masukkan Jumlah Semester Wajib, Jumlah SKS Wajib, Jumlah Sks Pilihan, Tahun Akademik Mulai

- iv. Klik Simpan
- v. Tombol Close digunakan untuk menutup tampilan *inputan* kurikulum
- b. Sudah ada :
	- i. Pilih Tahun Kurikulum
	- ii. Untuk :
		- 1. Menambah mata kuliah di kurikulum
			- a. Klik matakuliah dari tabel grup Bank Mata Kuliah
			- b. Klik Ambil
		- 2. Menghapus mata kuliah dari kurikulum
			- a. Klik mata kuliah di tabel grup Mata Kuliah Kurikulum
			- b. Klik Buang